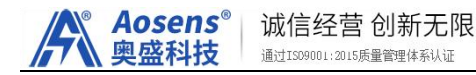

# 七色桌牌电子纸系列

版本: V1.0.3

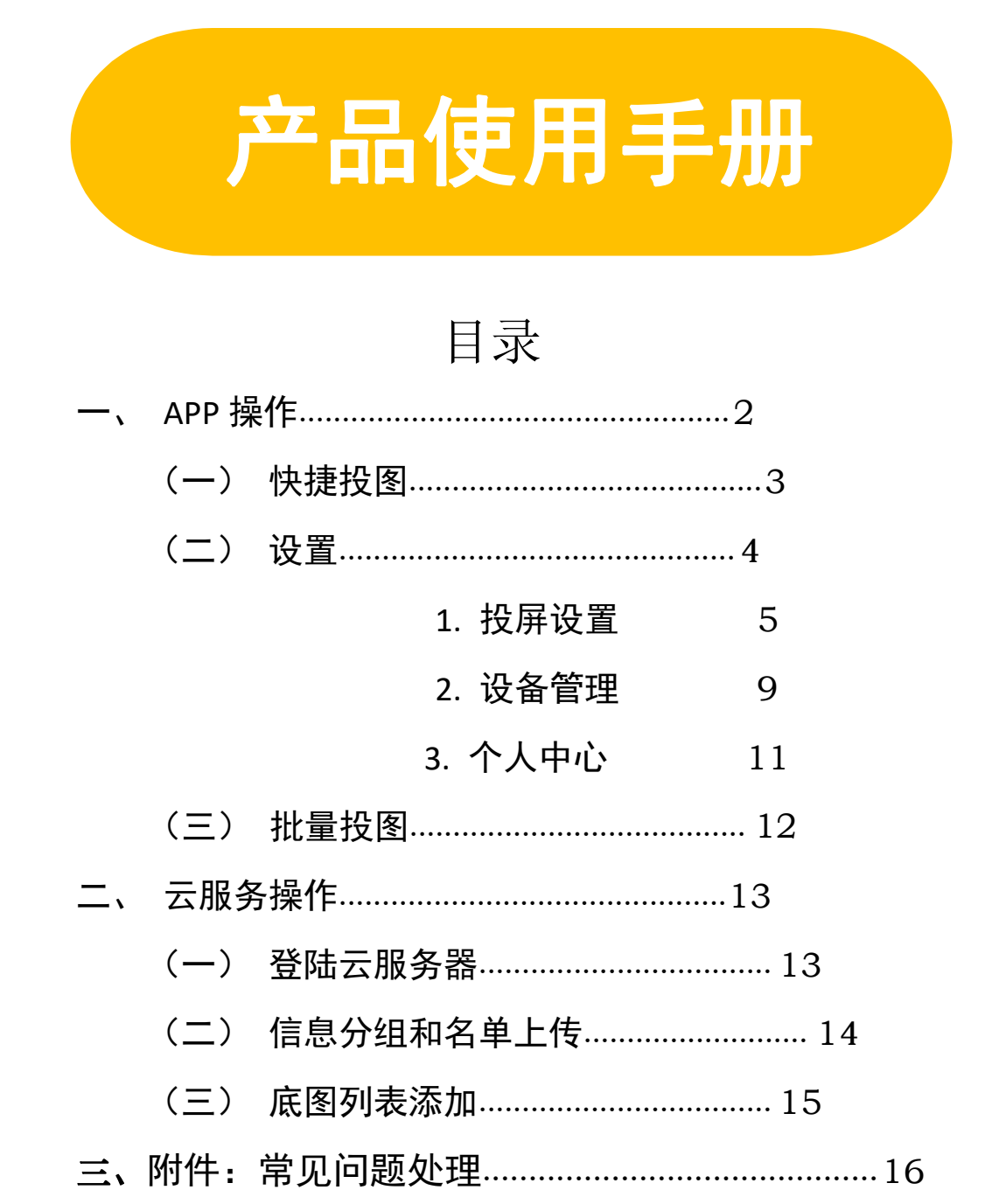

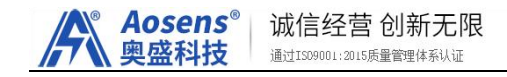

# <span id="page-1-0"></span>一、**APP** 操作:

开启手机的 NFC 和蓝牙网络—打开"炫彩桌牌"APP— 账号和密码登陆。

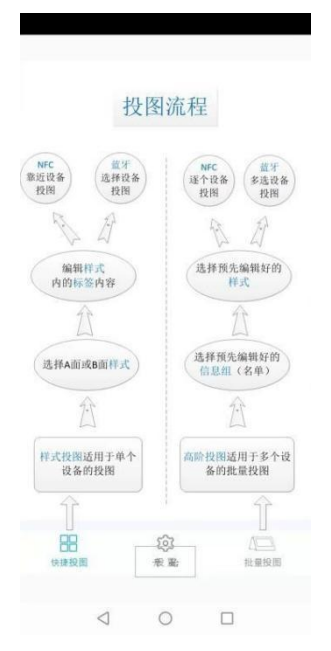

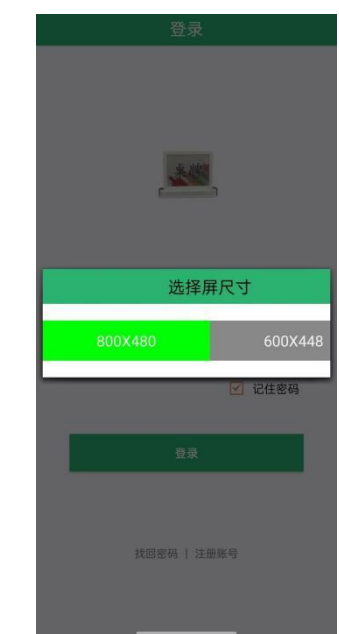

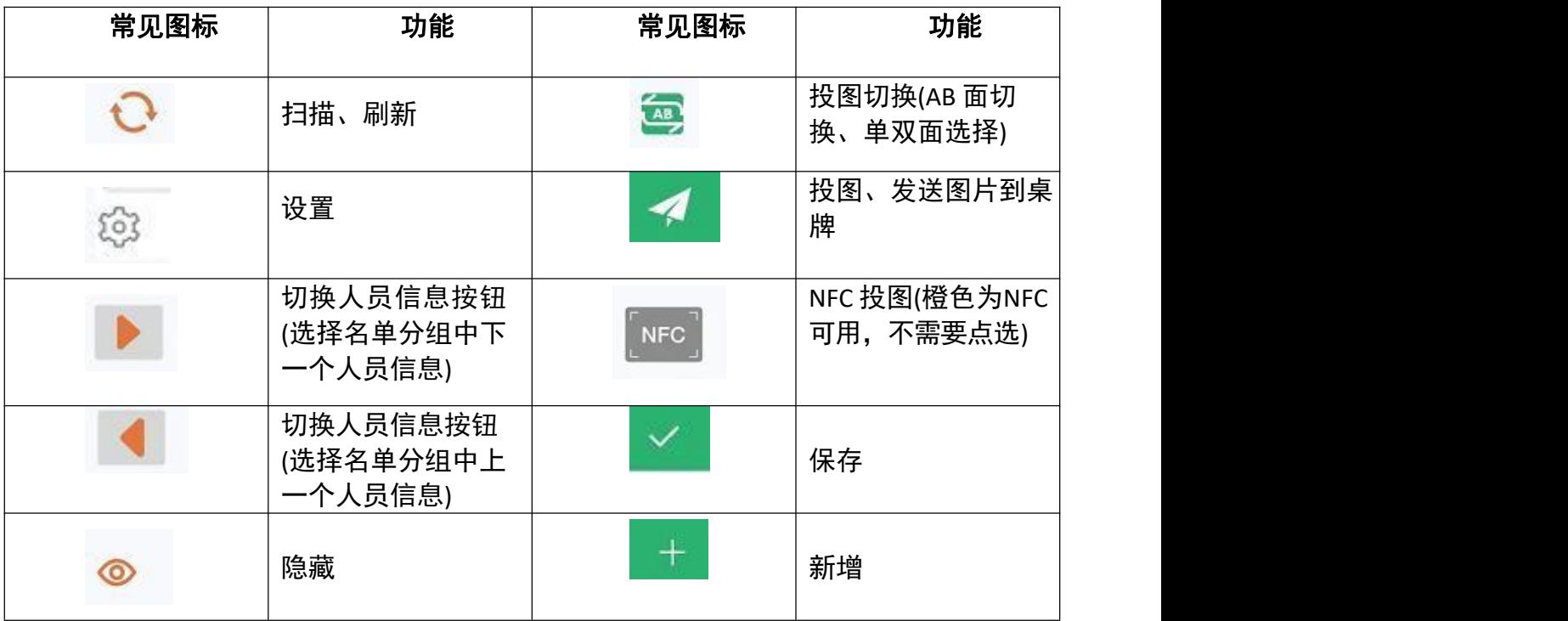

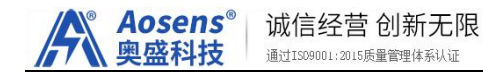

## (一)快捷投图:

账号登陆后,首页默认为快捷投图界面,是名单快速投图的 一种操作方式,详细操作如下:

- (1) 、选择分组名单;
- (2) 、点击模板—选择模板—点击右上角新增按钮

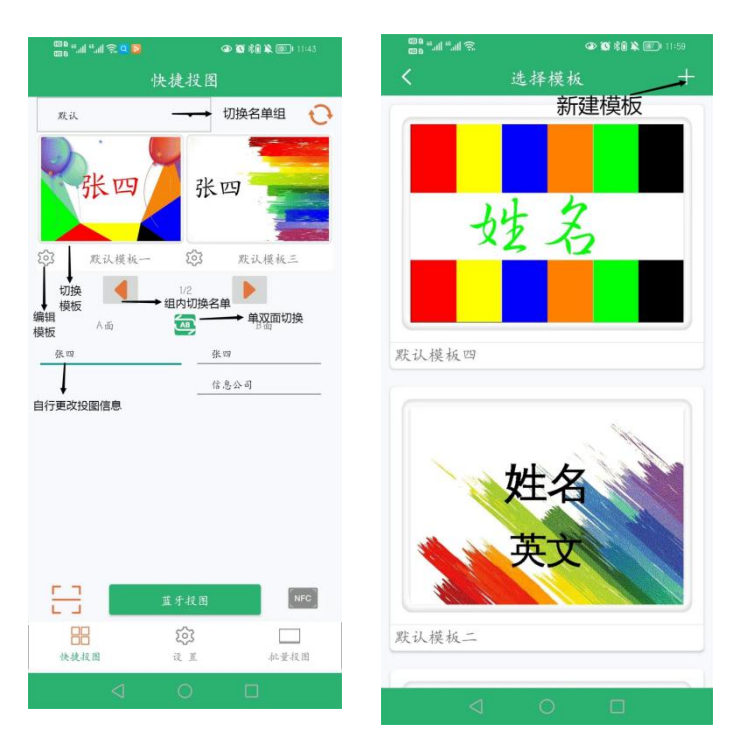

(3) 、点击设置按钮—编辑模板界面—在这里可以更改布 局、文字排列方式、文字类型、字体大小、颜色、隐藏、是 否加粗、选择则背景以及重命名模板名称等属性;

- (4) 、点击切换人员信息按钮—切换名单分组人员信息;
- (5) 、点击投图切换可以切换投图面—输入投图信息;

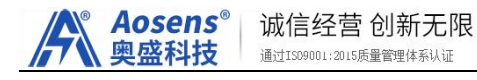

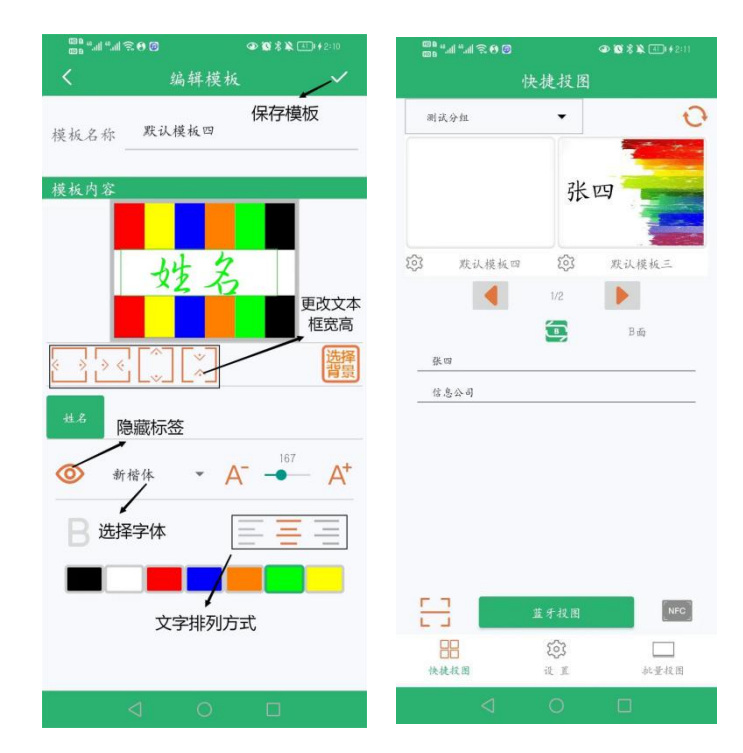

(6) 、选择 NFC 投图或者蓝牙投图:NFC 投图—手机的 NFC 区域去贴近桌牌屏幕中央的 NFC 天线区,传输 5S 左 右即完成。蓝牙投图—蓝牙投图界面—对应中的 MAC 地址 —点击右上角按钮进行投图操作(对照桌牌底部的MAC 贴纸 进行投图);

(7) 、手机没有 NFC 功能,可扫描桌牌贴纸上的二维码进 行投图;

(8) 、快捷投图适合于少量桌牌投图或者临时修改某一个 桌牌,如果需要重新设计样式,并且参会规模较大,建议使 用批量投图来完成;

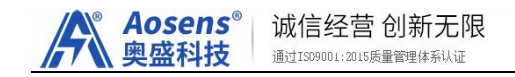

## (二)设置:

#### <span id="page-4-0"></span>**1.** 投屏设置:

#### **1.1** 名单管理:

设置页面—名单管理页面—右上角新增按钮—建新名 单,用于预存放同一个会议的一组名单

注意:姓名、公司、职务、备注一、备注二根据需要选择显 示或隐藏;点击对应的方框栏位,绿色为显示,灰色为隐藏。 同 时可以在下面的方框中可以根据使用习惯的需要对名单标 签进行自定义。

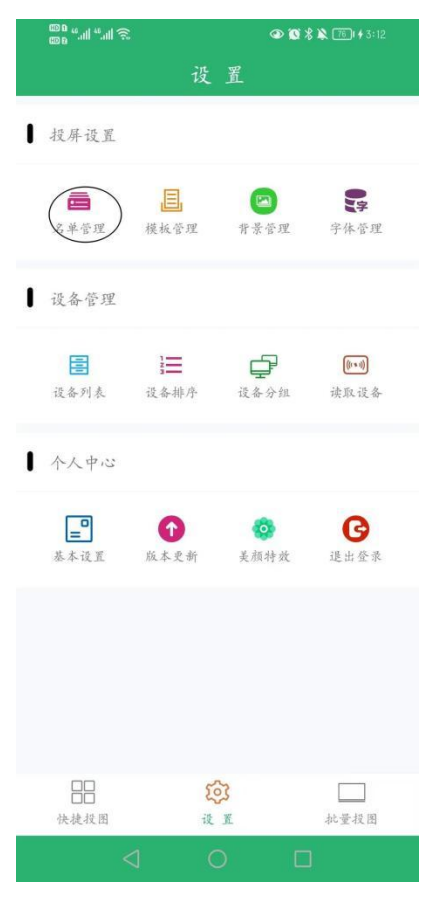

## **1.2** 分组名单添加:

创建名单分组之后,系统自动跳转至名单信息添加页 面,详细操作步骤如下:

右上角添加按钮-输入姓名、公司、职务等信息—点击 "添加"一点击"继续添加"依次添加名单到该分组一添加 完成后退出即可;

注意:

不建议在手机上批量添加名单,由于每款手机文件存储路 径不同且操作相对比较复杂,如果需要批量添加名单,建议 通过服务器来批量上传名单,参考"服务器操作"说明。

**Aosens**<sup>®</sup> 诚信经营 创新无限 通过IS09001:2015质量管理体系认证

#### **1.3** 模板管理:

1、模板管理页面—点击右上角的新增按钮—创建模板 页面;

2、自定义模板名称;

3、名单列表为默认—自选一个已经建立的名单列表;

4、点击"信息一"、"信息二"等信息框分别调整字 体 种类、颜色、大小以及排列方式等一系列属性;

5、点击选择背景,可以更换当前模板的背景图片;

6、信息框可以拖动对齐,也可以使用页面下方的左对 齐、居中对齐、右对齐快捷方式;

7、点击右上角保存按钮,保存新模板;

#### **1.4** 背景管理:

1、本模块用于查看、添加、删除服务器上的背景图, 向下滑拉页面会自动刷新,并同步服务器上最新背景图到 手机本地;

2、也可以通过页面右上角的新增按钮来添加手机文件里 面事先设计好的背景图片, 背景图片要求区分 600 x448/800\*480 像素的七色图片;

3、背景图片通常通过服务器来直接上传,详细操作步 骤参考"服务器操作":  $\mathbf{z}$  ; the contract of the contract of the contract of the contract of the contract of the contract of the contract of the contract of the contract of the contract of the contract of the contract of the contract of th

#### **1.5** 字体管理:

1、根据自己使用习惯下载安装字体包,免费字体包可以 直接安装,涉及到付费字体,请根据自己的权限选择安装;

2、将要安装的字体放到手机根目录下,点击添加选择 要安装的字体包;

3、不需要的字体可以在此页面删除;

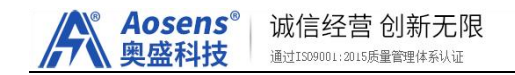

#### <span id="page-8-0"></span>**2.** 设备管理

#### **2.1** 设备列表:

1、点击"扫描"可以扫描附近 0-10 米范围内的所有桌牌, 并显示在页面中;

2、点击"排序"可以按照想要的方式进行排序,点击设备 可以修改设备名;

3、点击"统计"可以查看桌牌状态;

4、点击"选择"可以对选择的设备进行清屏;

## **2.2** 设备排序:

1、点击"扫描"可以扫描附近 0-10 米范围内的所有桌牌, 并显示在页面中;

2、在序号列表中长按并上下拖动桌牌图标即可调整序号;

3、点击"保存"可以保存当前扫描结果,下次再次进入设 备排序页面可以看到上次保存的设备;

4、点击"清除"可以清除当前页面的设备;

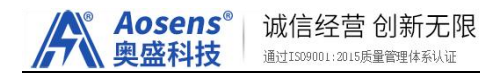

## **2.3** 设备分组:

1、点击右上角新增按钮可以对桌牌建立分组管理,点击刷 新后勾选设备编组;

2、编组后的设备在批量投图中可以按照组进行投图;

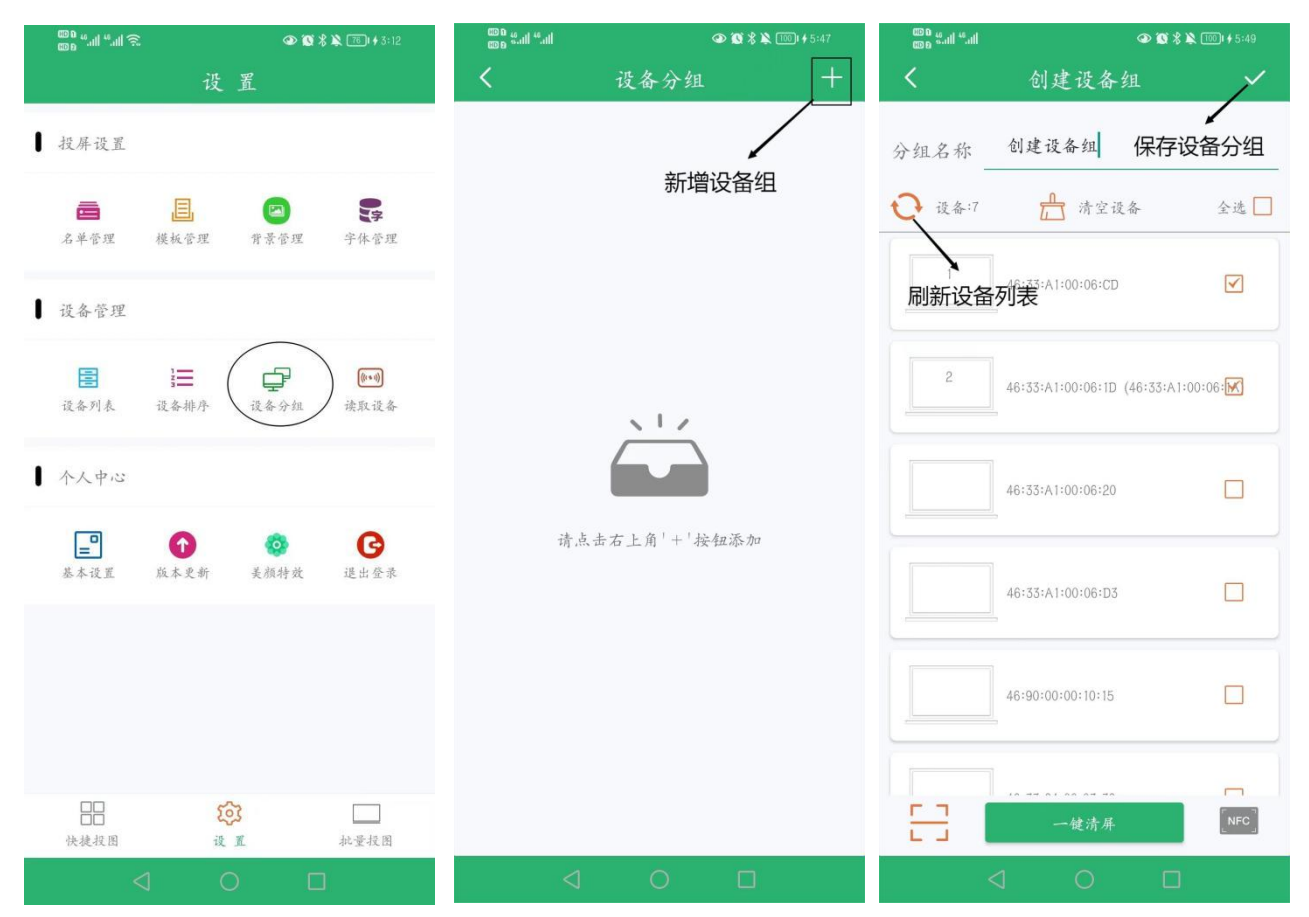

## **2.4** 读取设备:

用 NFC 扫描桌牌,对单一设备mac 地址、电量 、版本授权 信息进行读取;

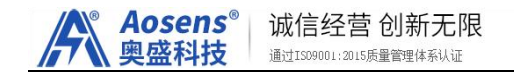

## **3.**个人中心

**3.1** 基本设置:修改密码、用户信息、绑定基站、切换尺寸、关 于我们、隐藏加密、登录时检查最新版本;

修改密码:修改账号密码; 用户信息:查看/修改用户信息;

绑定基站:用于基站绑定;

切换尺寸: 切换设备尺寸 (800\*480/600\*448):

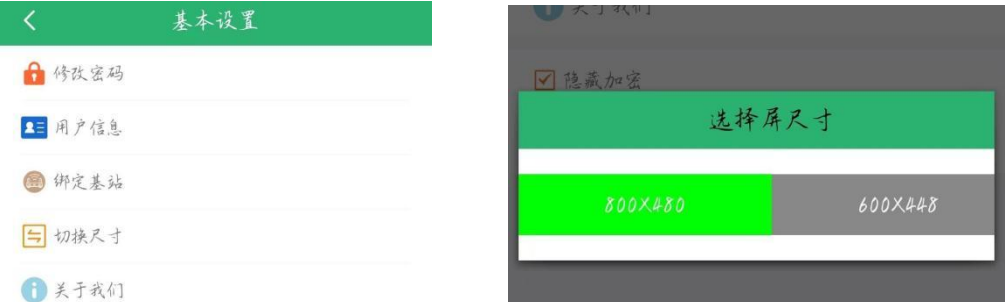

关于我们:公司首页链接;

隐藏加密:隐藏加密等功能;

登录时检查最新版本:登录软件时查看是否为最新版  $\bm{\pi};$ 

3.2 版本更新: 在线查询和升级最新版本的 app;

**3.3** 美颜特效:对照片进行抖点处理后,通过 NFC 或扫描投图 成三色图片。图片不能保存,也不能批量投图,即拍即用;

**3.4** 退出登录:可以选择关闭应用还是退出登录;

## (三)批量投图:

用于批量名单组对应桌牌投图,兼容 NFC 单个投图、蓝单个 牙投图或扫描投图;具体操作步骤如下:

(1)点击"批量投图",然后选择名单;

(2) 选择 AB 面样式模板, 如果两面都是同一名字, 则用相 同的样式,如果是不同的内容,可以选择不同的样式;

(3) 选择蓝牙投图,app 会自动扫描桌牌并对桌牌进行排 序,勾选要投图的设备,点击右上角的投图按钮,即可进行 投图;

(4) 如果要用NFC 投图模式进行投图的话,直接把手机靠 近屏幕中央的NFC 天线即可完成投图,切换名单即可在不同 的桌牌的快速投不同的名单;

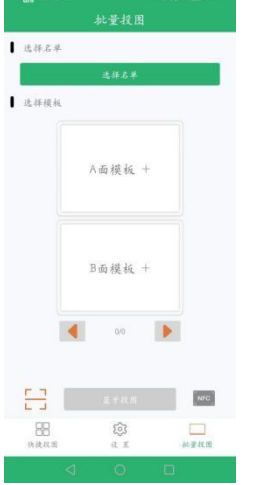

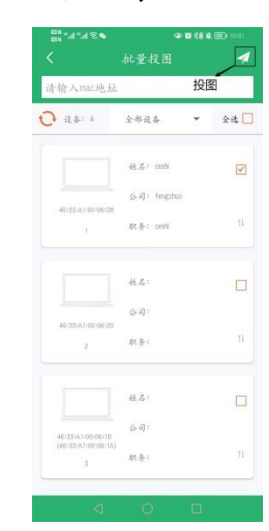

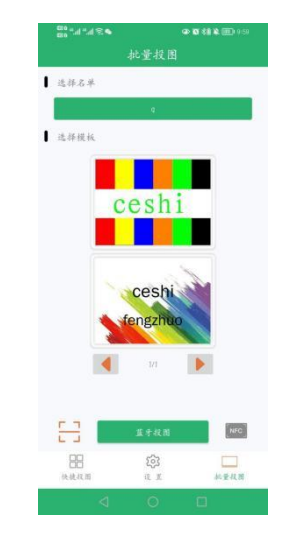

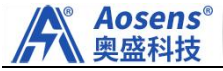

# 二、云服务操作:

#### 登陆云服务器

http://www.smartepapersystem.com:5679/blueTooth800/ #/login

在电脑上登陆上面的网址,使用手机APP 上已有的注册账号 登陆。对应自己的桌牌选择七色登陆。本服务器只用于名单和底 图管理,不控制桌牌设备,不能直接用于传图,所有桌牌传图都 只能通过手机APP 来操作。有特殊保密要求的客户请另行采购本 公司的加密产品和系统。

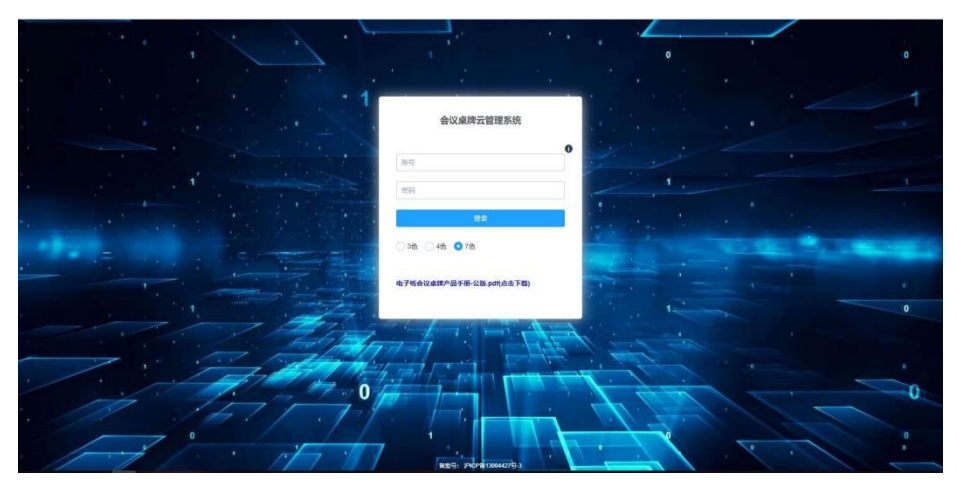

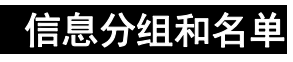

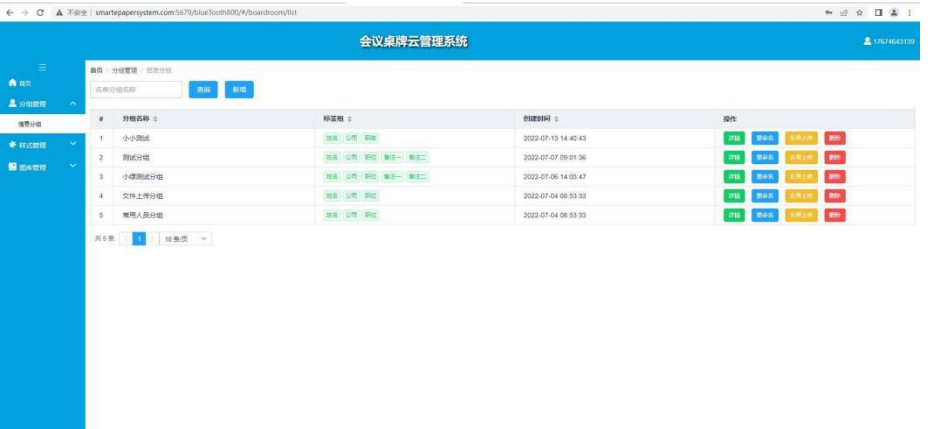

A、点"新增"即可建立新的分组。

B、"详情"可以查看该组的人员名单。在 "详情"子菜单 中可以新增参会人员名单和信息。

C"重命名"可以对本分组自定义命名和修改。

D、"名单上传"功能操作步骤如下:

1.点"下载模板", 下载EXCEL 模板到电脑桌面

2.在桌面上打开模板文件,将所有与会人员名单组复制粘贴 到名单模板中,并保存名单于电脑桌面,定义好名单文件名。

3. 回到云服务器界面,点选"分组",选择需要的分组。

4. 点击"选取文件"将保存在电脑桌面的名单文件点选进来。

5.点击"上传到服务器"

6.上传完毕后即可查看该组的所有人员名单信息。

7.到手机APP 的"分组列表"中去同步名单,下拉刷新一下 页面即可同步。

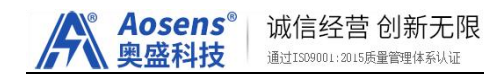

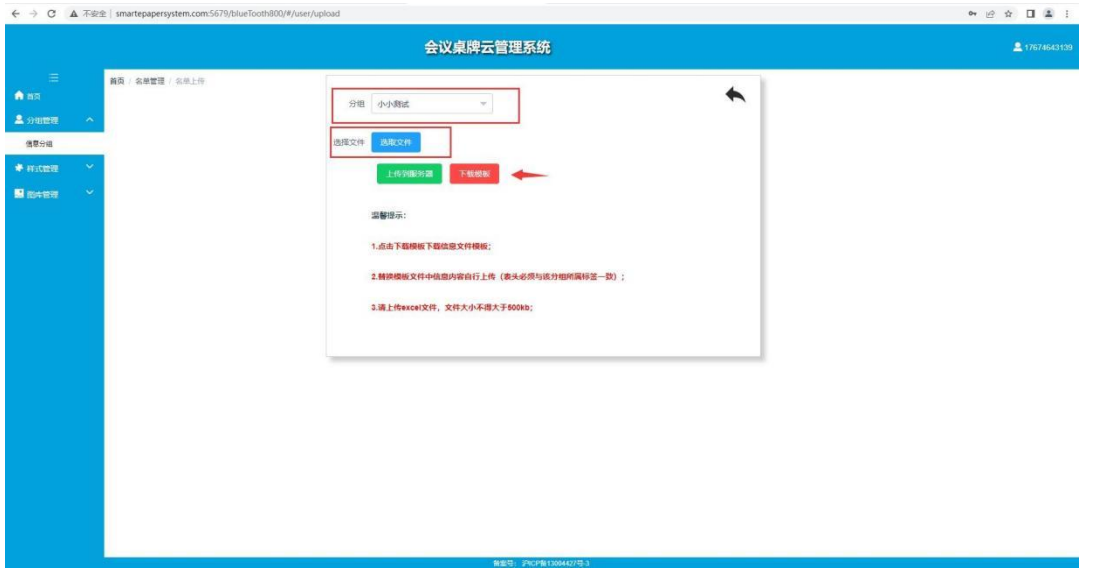

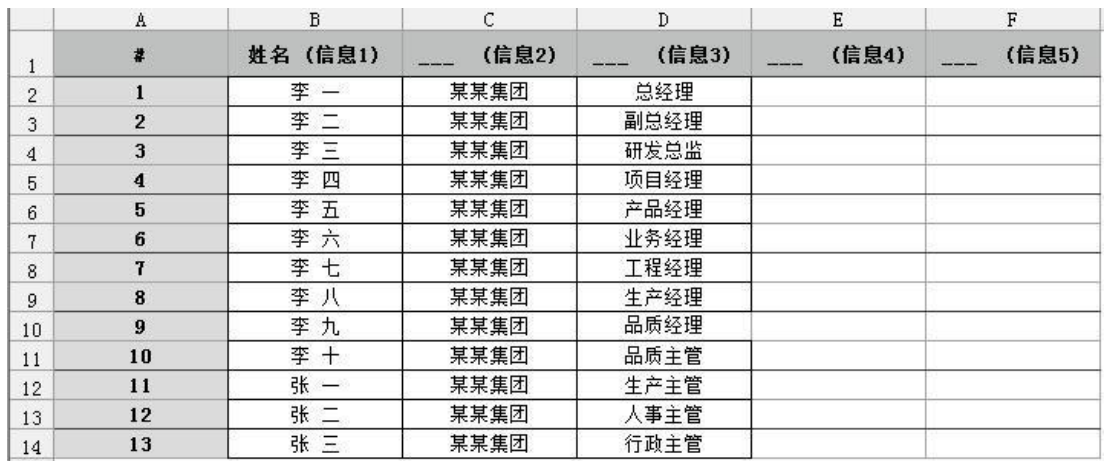

注意: 通常情况下, 都是将信息 1 设置为姓名使用, 信息 2 作 为公司名,信息 3 作为职务,其中第一列的序号和第二列的姓名必须要 对应,有多少个名单就增加多少个序号,不能只有序号而名单为空, 否 则文件无法上传,其他信息 2,3,4,5 可以根据需要选用,不显示的内容 可以为空,不影响上传和使用。

#### 底图列表添加: |

APP 里面的所有底图都可以通过服务器来添加,其步骤如下: 底图列表中"新增"按键—"选取文件"选择设计好的符合要求 的图片(像素 800\*480/600\*448, 黑白红黄蓝绿橙七色图片) —

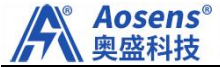

"提交"一手机APP 的"背景列表"中刷新即可同步。

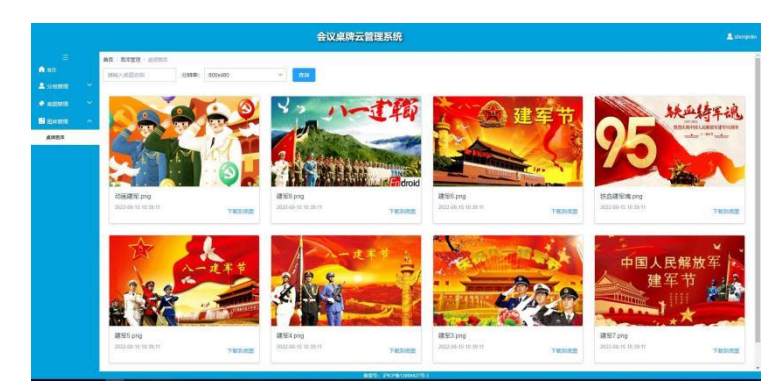

注意:有特殊保密要求的客户请另行采购本公司的加密产品和系统。

# 附件:常见问题处理

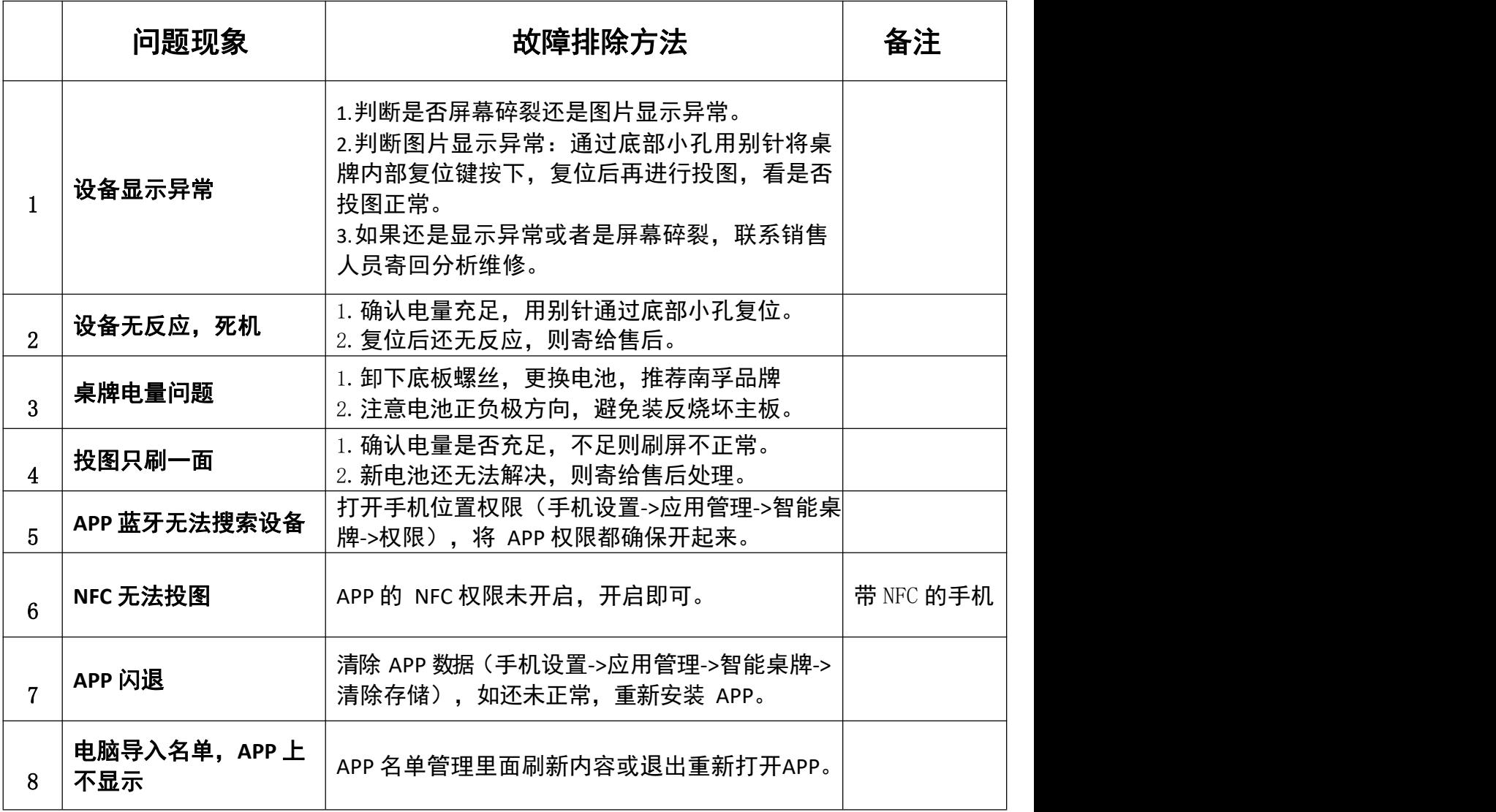

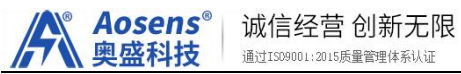

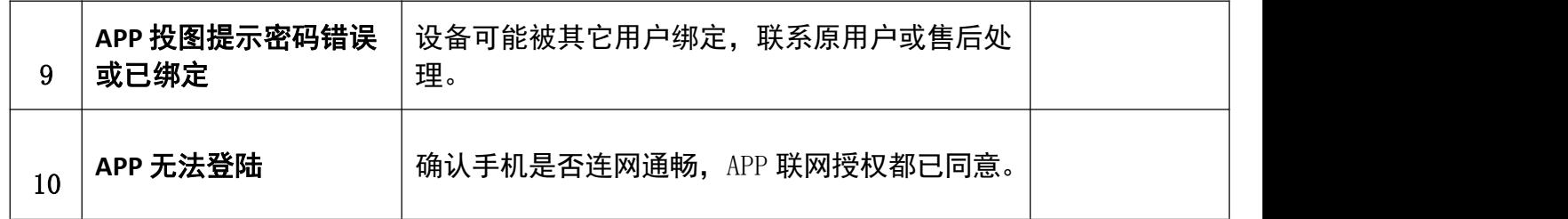

北京奥盛创新科技有限公司